# **HOW TO CLONE A RECORD previously uploaded**

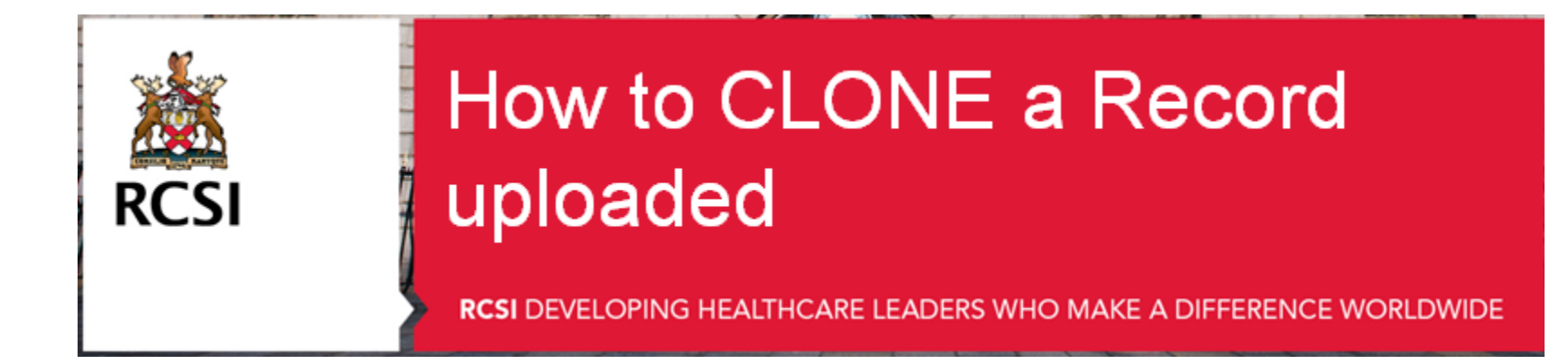

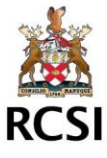

## **Step 1 : Login to your ePortfolio**

• Login to: <http://www.rcsi.ie/pcs>

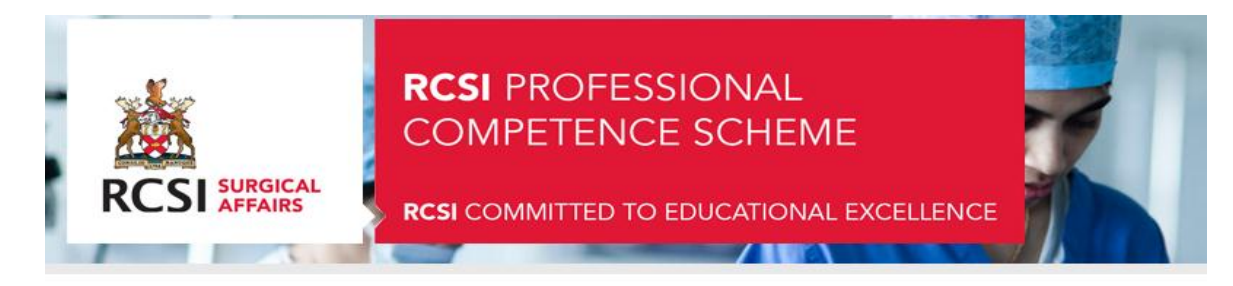

### Sign In

Enter your username and password below.

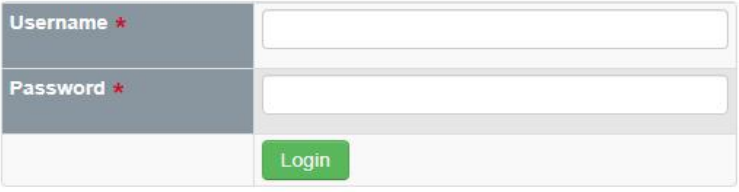

Enrol

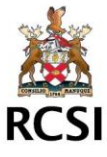

### **Step 2 : Click on View Records**

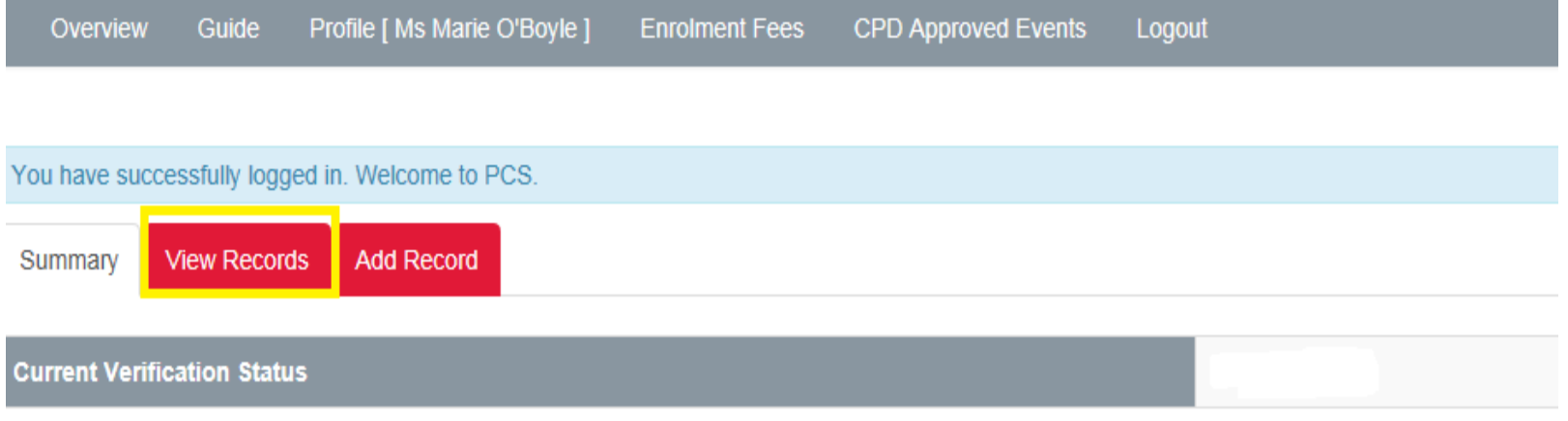

#### rom 01/05/2011 To 30/04/2014

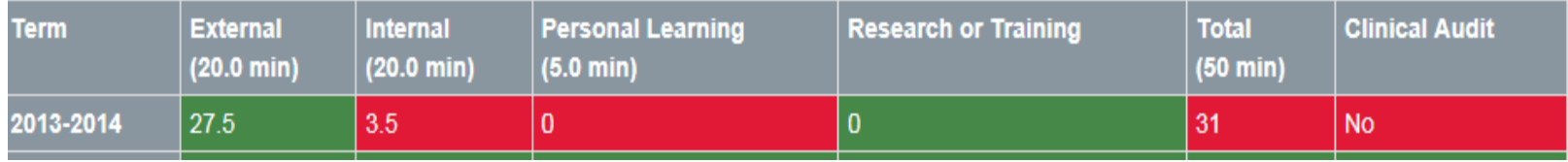

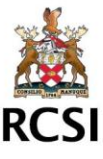

### **Step 3: Select the record you wish to clone and click on View Details**

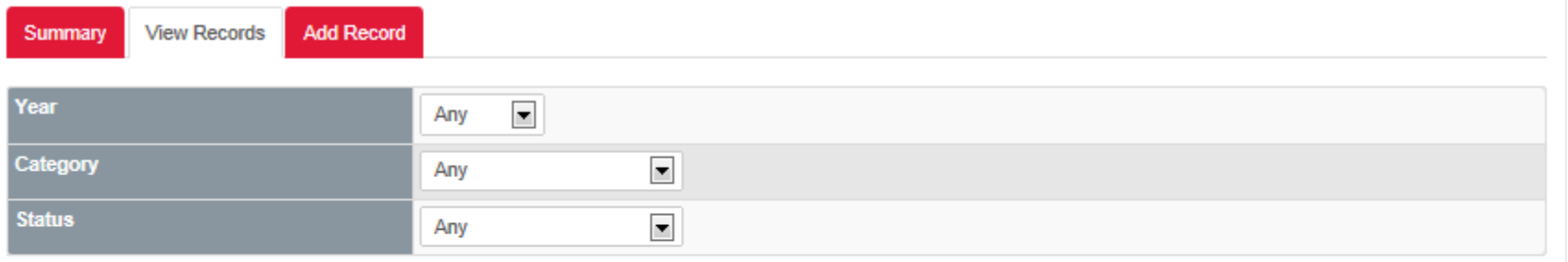

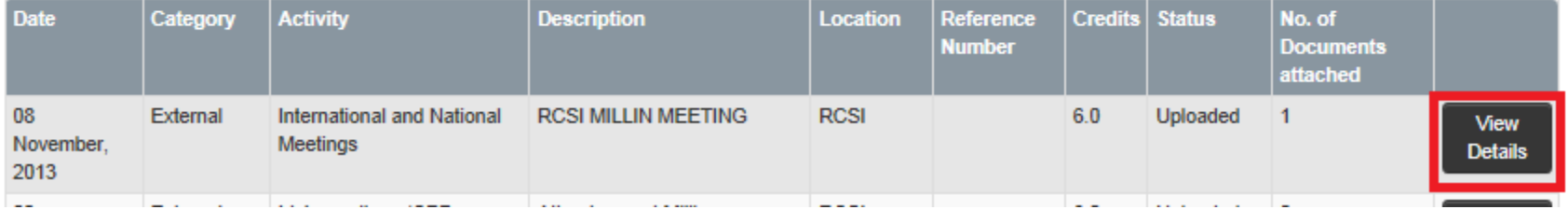

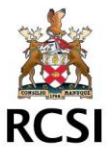

# **Step 4: Click on Clone Record**

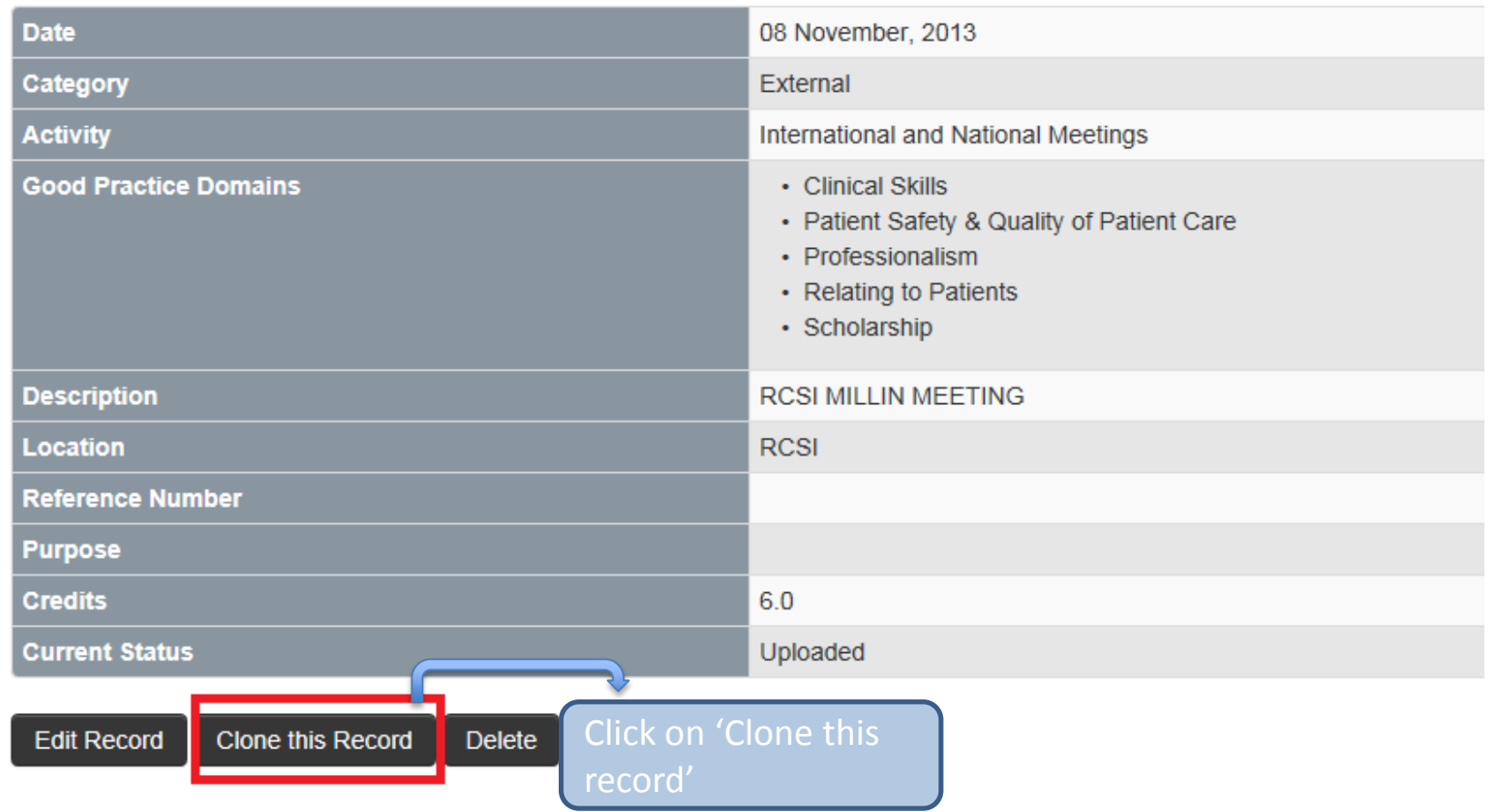

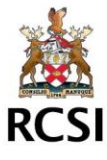

### **Step 5 : You will need to enter new date for record Browse for supporting evidence & click submit**

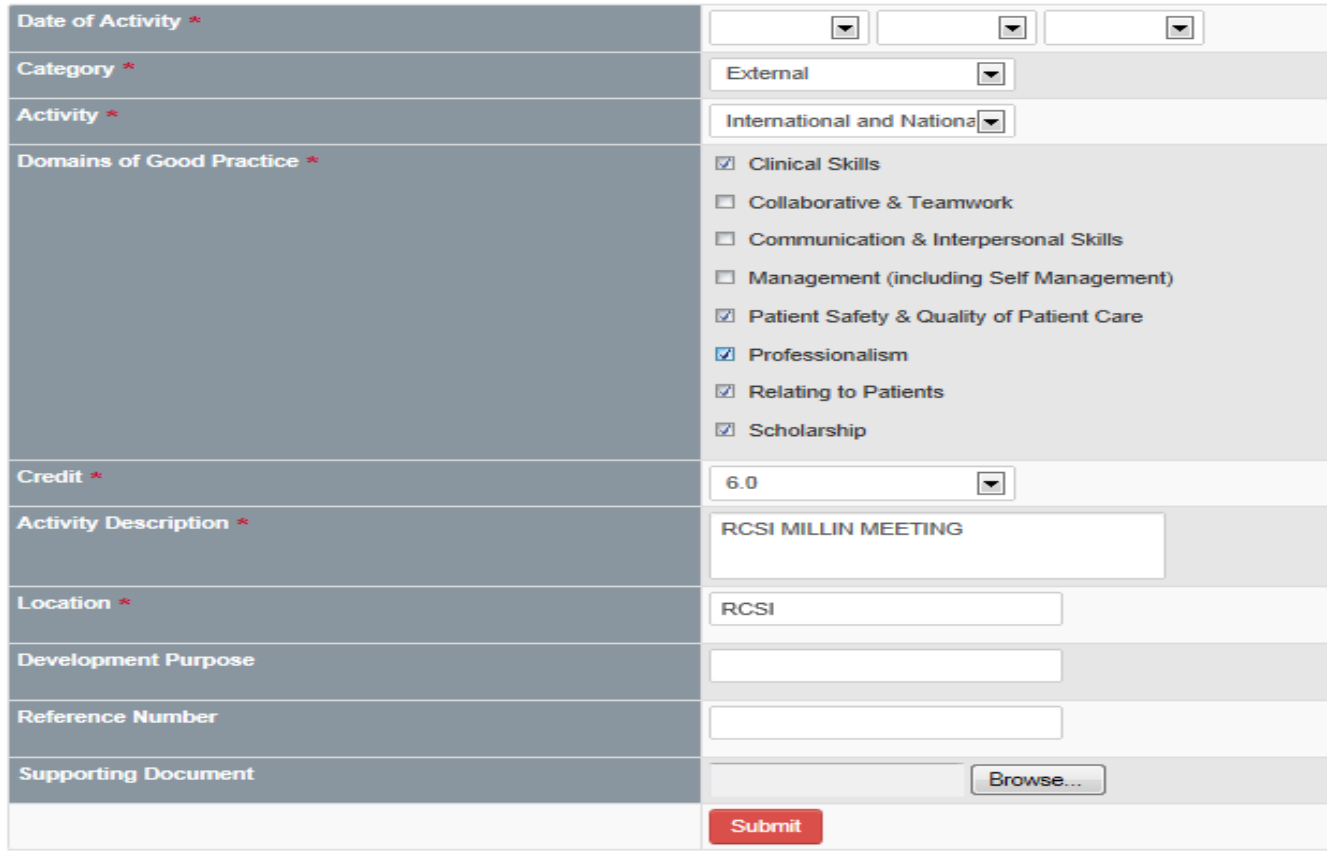

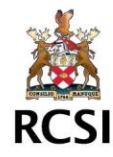

### **Step 6 : Review Your record by clicking on View Records**

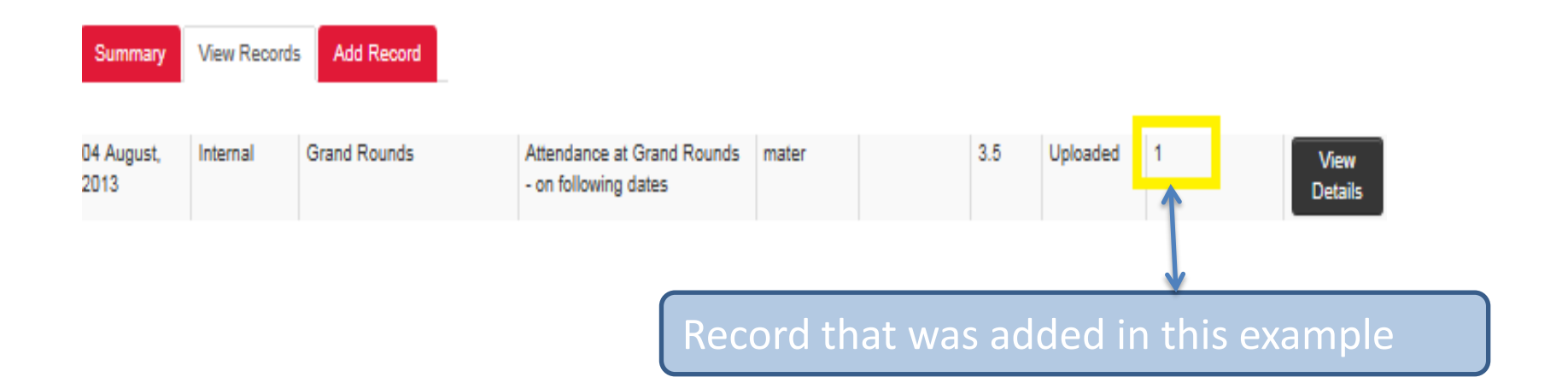

• **YOU HAVE NOW SUCCESSFULLY CLONED A RECORD WITH VERIFICATION**

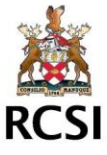